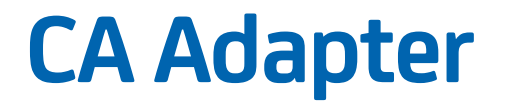

# **Cisco IPSec VPN Configuration Guide r2.2.9**

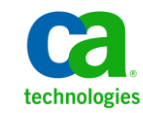

This Documentation, which includes embedded help systems and electronically distributed materials, (hereinafter referred to as the "Documentation") is for your informational purposes only and is subject to change or withdrawal by CA at any time.

This Documentation may not be copied, transferred, reproduced, disclosed, modified or duplicated, in whole or in part, without the prior written consent of CA. This Documentation is confidential and proprietary information of CA and may not be disclosed by you or used for any purpose other than as may be permitted in (i) a separate agreement between you and CA governing your use of the CA software to which the Documentation relates; or (ii) a separate confidentiality agreement between you and CA.

Notwithstanding the foregoing, if you are a licensed user of the software product(s) addressed in the Documentation, you may print or otherwise make available a reasonable number of copies of the Documentation for internal use by you and your employees in connection with that software, provided that all CA copyright notices and legends are affixed to each reproduced copy.

The right to print or otherwise make available copies of the Documentation is limited to the period during which the applicable license for such software remains in full force and effect. Should the license terminate for any reason, it is your responsibility to certify in writing to CA that all copies and partial copies of the Documentation have been returned to CA or destroyed.

TO THE EXTENT PERMITTED BY APPLICABLE LAW, CA PROVIDES THIS DOCUMENTATION "AS IS" WITHOUT WARRANTY OF ANY KIND, INCLUDING WITHOUT LIMITATION, ANY IMPLIED WARRANTIES OF MERCHANTABILITY, FITNESS FOR A PARTICULAR PURPOSE, OR NONINFRINGEMENT. IN NO EVENT WILL CA BE LIABLE TO YOU OR ANY THIRD PARTY FOR ANY LOSS OR DAMAGE, DIRECT OR INDIRECT, FROM THE USE OF THIS DOCUMENTATION, INCLUDING WITHOUT LIMITATION, LOST PROFITS, LOST INVESTMENT, BUSINESS INTERRUPTION, GOODWILL, OR LOST DATA, EVEN IF CA IS EXPRESSLY ADVISED IN ADVANCE OF THE POSSIBILITY OF SUCH LOSS OR DAMAGE.

The use of any software product referenced in the Documentation is governed by the applicable license agreement and such license agreement is not modified in any way by the terms of this notice.

#### The manufacturer of this Documentation is CA.

Provided with "Restricted Rights." Use, duplication or disclosure by the United States Government is subject to the restrictions set forth in FAR Sections 12.212, 52.227-14, and 52.227-19(c)(1) - (2) and DFARS Section 252.227-7014(b)(3), as applicable, or their successors.

Copyright © 2013 CA. All rights reserved. All trademarks, trade names, service marks, and logos referenced herein belong to their respective companies.

## **Contact CA Technologies**

#### **Contact CA Support**

For your convenience, CA Technologies provides one site where you can access the information that you need for your Home Office, Small Business, and Enterprise CA Technologies products. At [http://ca.com/support,](http://www.ca.com/support) you can access the following resources:

- Online and telephone contact information for technical assistance and customer services
- Information about user communities and forums
- Product and documentation downloads
- CA Support policies and guidelines
- Other helpful resources appropriate for your product

#### **Providing Feedback About Product Documentation**

If you have comments or questions about CA Technologies product documentation, you can send a message to **techpubs@ca.com**.

To provide feedback about CA Technologies product documentation, complete our short customer survey which is available on the CA Support website at [http://ca.com/docs.](http://www.ca.com/docs)

# **Contents**

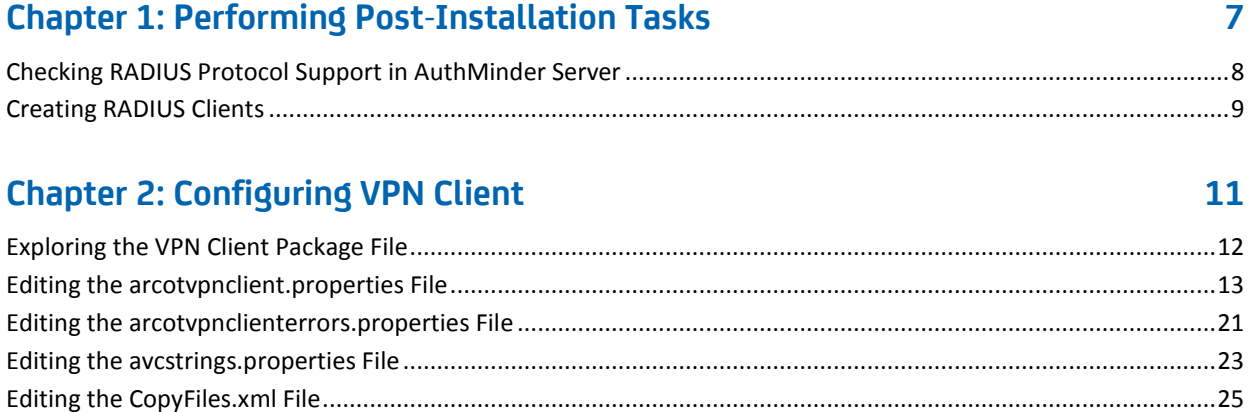

## **[Chapter 3: Customizing the VPN Client Interface](#page-28-0) 29**

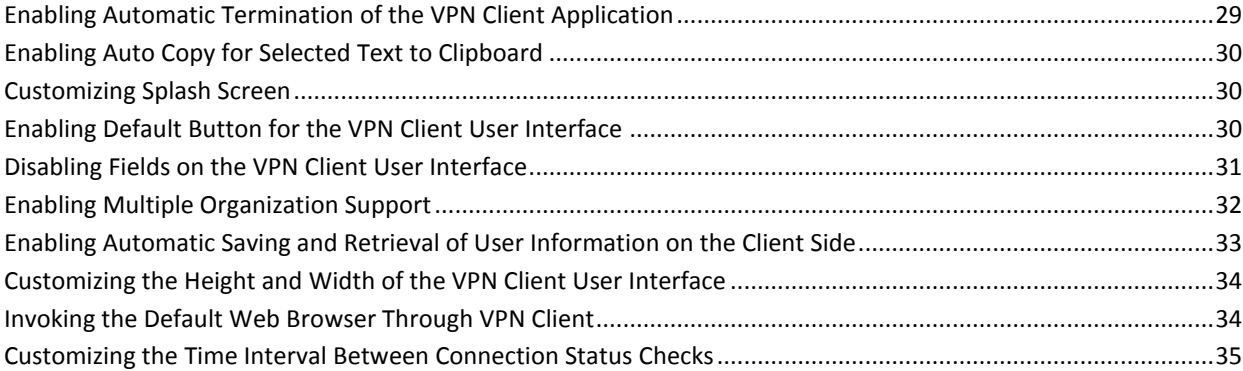

### **[Chapter 4: Creating the Final Package](#page-36-0) 37**

# <span id="page-6-0"></span>**Chapter 1: Performing Post-Installation Tasks**

This document describes the configurations that are required to integrate CA Adapter with the Cisco IPSec VPN appliance to provide secure access to resources.

**Note:** Before you configure AuthMinder, ensure that Adapter is installed and configured. For information about installing and configuring Adapter, see *CA Adapter Installation and Configuration Guide*.

*Authentication Flow Manager* (AFM) functions as a proxy between CA AuthMinder and VPN Client. After you install and configure AFM, you must configure AuthMinder to communicate with your VPN server. This section walks you through the process of configuring AuthMinder.

Cisco IPSec VPN uses the **Remote Authentication Dial In User Service** (**RADIUS**) protocol for centralized access, authorization, and accounting management. To enable AuthMinder Server for the RADIUS protocol support, perform the following tasks:

- 1. Enable the RADIUS protocol in AuthMinder Server.
- 2. Create a RADIUS client.

For complete information about working with the RADIUS protocol in AuthMinder, see *CA AuthMinder Installation and Deployment Guide*.

**Note**: CA Adapter still contains the terms Arcot, WebFort, and RiskFort in some of its code objects and other artifacts. Therefore, the CA Adapter documentation also contains occurrences of Arcot, WebFort, and RiskFort. In addition, some of the topics in this guide do not follow the standard formatting guidelines. These inconsistencies will be fixed in a future release.

### <span id="page-7-0"></span>**Checking RADIUS Protocol Support in AuthMinder Server**

By default, AuthMinder is enabled to process RADIUS requests. You can use Administration Console to verify the RADIUS protocol status.

Before proceeding with the steps mentioned in this section, ensure that AuthMinder Server *and* Administration Console are successfully installed and configured.

To verify RADIUS protocol support in AuthMinder Server:

1. Log in to Administration Console as a *Master Administrator* by using the following URL:

http://*App\_Server\_Host\_Name*:*Port\_Number*/arcotadmin/masteradminlogin.htm

In the preceding URL, *App\_Server\_Host\_Name* indicates the host name or the IP address of the application server where you configured Administration Console and Port Number indicates the port at which the server listens to incoming requests.

- 2. Click the Services and Server Configurations tab.
- 3. Activate the WebFort tab.
- 4. Under the Instance Configuration section on the side-bar menu, click the Protocol Management link.

The Protocol Configuration page opens.

5. In the List of Protocols table, click RADIUS.

The RADIUS page opens.

6. Ensure that the Protocol Status field is set to Enabled.

If the protocol is not enabled, then perform the following steps.

- 7. Select the Change Protocol Status check box.
- 8. From the Action drop-down list, select Enable**.**
- 9. Click Save to save your changes.
- 10. Restart AuthMinder Server.

You have enabled RADIUS protocol support in AuthMinder Server.

## <span id="page-8-0"></span>**Creating RADIUS Clients**

You can use Administration Console to create a RADIUS client.

To create a RADIUS client:

1. Log in to Administration Console as a *Global Administrator* by using the following URL:

http://*App\_Server\_Host\_Name*:*Port\_Number*/arcotadmin/adminlogin.htm

In this URL, *App\_Server\_Host\_Name* indicates the host name or the IP address of the application server where you configured Administration Console. *Port\_Number* indicates the port at which the server listens to incoming requests.

- 2. You can add the RADIUS client at the global level or at an organization level. The page to add the client is the same, but the navigation to the page differs.
	- To add a client at the global level:
		- a. Activate the Services and Server Configurations tab.
		- b. Activate the WebFort tab.
		- c. In the left pane, click RADIUS Client.
	- To add a client at the organization level:
		- a. Activate the Organizations tab.
		- b. Under the Manage Organizations section, click the Search Organization link to display the Search Organization page.
		- c. Enter the complete or partial information of the organization you want to search and click the Search button.
		- d. A list of organizations matching the search criteria is displayed.
		- e. Under the Organization column, click the *Organization\_Name* link for the required organization.
		- f. The Organization Information page opens.
		- g. Activate the WebFort Configuration tab.
		- h. The organization-specific configuration links are displayed in the tasks pane.
		- i. In the left pane, click RADIUS Client.

The RADIUS Configuration page opens.

- 3. Click Add.
- 4. The page to add a RADIUS configuration opens. Provide information to add a RADIUS configuration, as described in the following table.

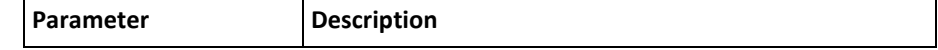

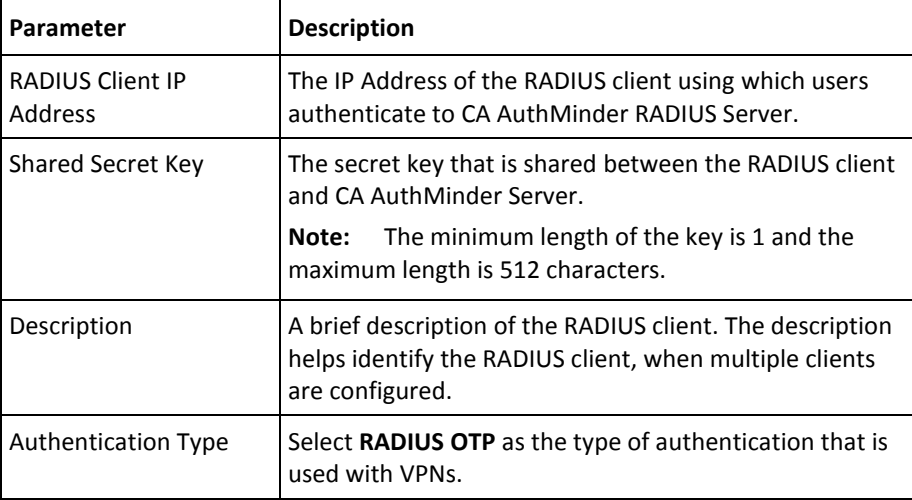

5. Click **Add** to add the IP address of the new RADIUS client.

**Note:** The RADIUS Configuration page also displays the Existing RADIUS Clients table, using which you can update or delete the RADIUS client IP addresses.

You have created a RADIUS client.

6. For the changes to take effect, refresh the AuthMinder Server instance.

**Important!** After you configure AuthMinder Server, you must configure the Cisco IPSec VPN appliance to use AuthMinder as an authentication server over RADIUS. See the appropriate Cisco documentation for configuration details.

# <span id="page-10-0"></span>**Chapter 2: Configuring VPN Client**

VPN Client is an end-user application that is shipped with Adapter. VPN Client must be installed on the end user's system to enable them to access your VPN server. Users can install VPN Client by using the Arcot-VPN-Client-1.0.2.2-Windows.zip package that contains the client installer file and other configuration files required to connect to your enterprise network.

Before installing VPN Client, you must configure the .properties and .xml files used by the client application. To reduce errors while editing these files, CA strongly recommends that the administrator modifies these files *before* distributing them to the end users. This section covers the following topics:

- [Exploring the VPN Client Package File](#page-11-0) (see page 12)
- [Editing the arcotvpnclient.properties File](#page-12-0) (see page 13)
- Editing the arcotypnclienterrors.properties File (see page 21)
- [Editing the avcstrings.properties File](#page-22-0) (see page 23)
- [Editing the CopyFiles.xml File](#page-24-0) (see page 25)

**Note:** Ensure that the Cisco VPN Client is installed and configured with a profile to communicate with the VPN Gateway on the system where the VPN Client will be installed and used.

# <span id="page-11-0"></span>**Exploring the VPN Client Package File**

The CA-Arcot-VPN-Client-1.0.2.2-Windows-32bit.zip package contains the VPN Client installer (CA-Arcot-VPN-Client-1.0.2.2-Windows-Installer.exe) and the resources directory, which contains the following files and subdirectories:

- The arcotvpnclient.properties file, which contains the configurable parameters that are used by the VPN Client application.
- The properties subdirectory, which contains the following files:
	- arcotvpnclienterrors.properties: Used to customize the error messages displayed by the VPN Client application.
	- avcstrings.properties: Used to customize the element text displayed on the VPN Client user interface.
	- log4j.properties: Used to define the log file location and the level of logging to be done for the VPN Client application.
- The images subdirectory contains the CA logo, which is used while rendering the workflow screens to the end users.
- The screens subdirectory contains XML files, which are used for rendering the VPN Client user interface.
- The add-ons subdirectory contains the CopyFiles.xml file, which is used for specifying the add-on files that need to be copied to the end-user's system.

The following sections describe the contents of these configuration files and explain how to customize these files according to your system requirements.

**Note:** In the following sections, wherever you need to make a change in the default configuration value, you must first uncomment the respective parameter by removing "**#**" before the parameter entry.

## <span id="page-12-0"></span>**Editing the arcotvpnclient.properties File**

The arcotvpnclient.properties file specifies:

- The default and failover URLs to connect to the AFM server, which is also referred to as *Arcot Authentication Proxy* (AAP).
- The mapping between VPN Profile and AAP.
- The network timeout settings to specify the connection timeout and read timeout.
- The network proxy server settings.
- The Cisco VPN client commands that are used to connect, disconnect, and refresh a connection to the Cisco VPN server.
- The connection status messages.
- The location of the image files used in the VPN Client user interface.

The following table describes the various parameters of the arcotvpnclient.properties file that you must configure. The table is divided into parts that correspond to various sections in the properties file.

**Important!** In addition to the parameters described in the following table, the arcotvpnclient.properties file contains other parameters. However, you should *not* modify them for the VPN integration.

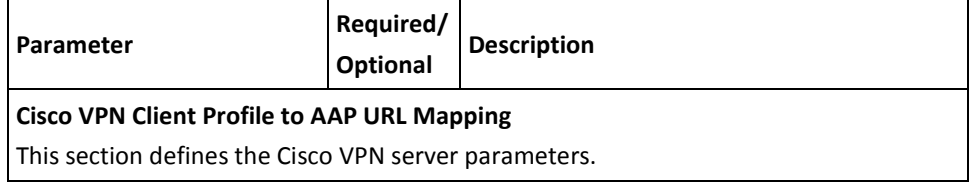

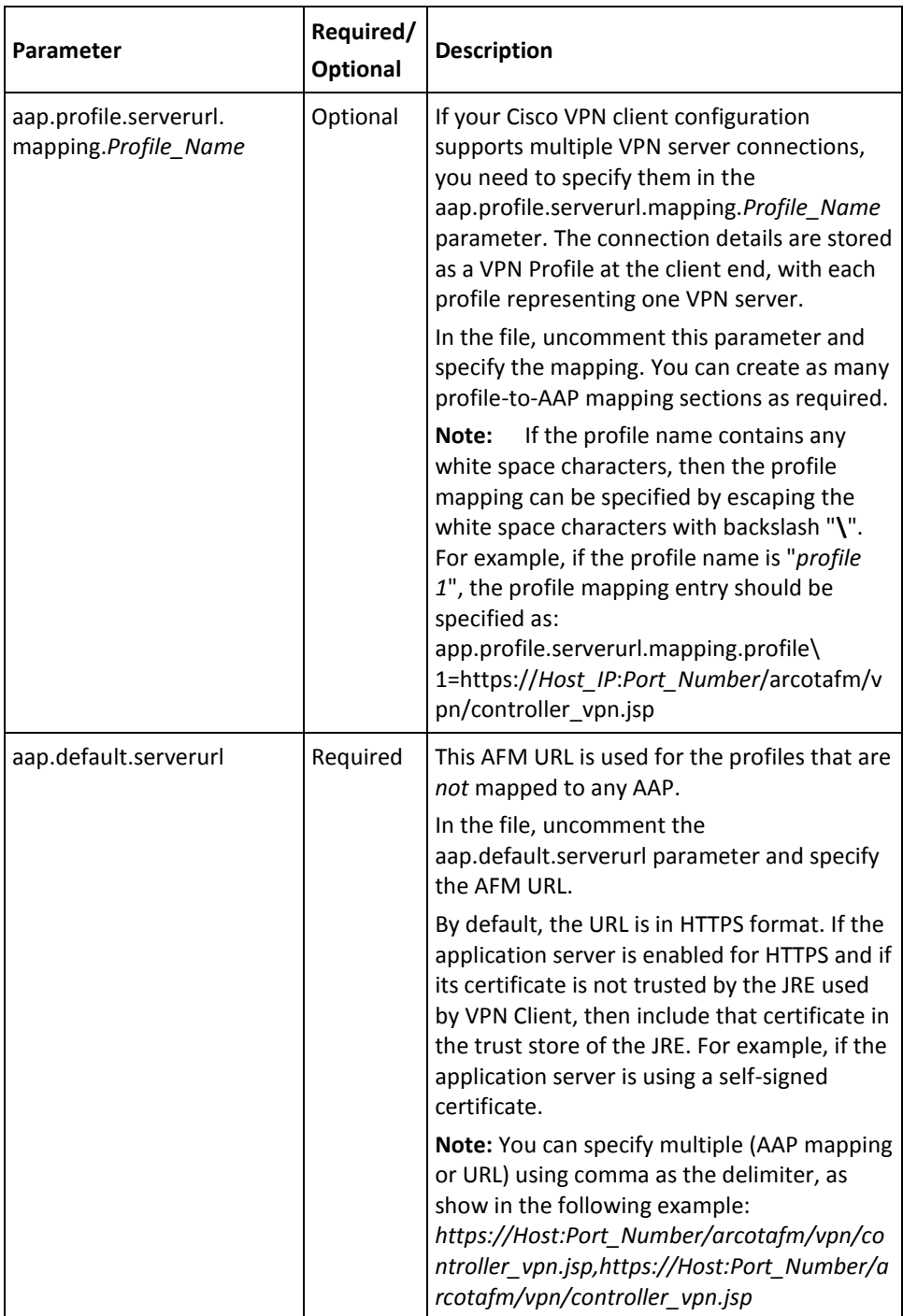

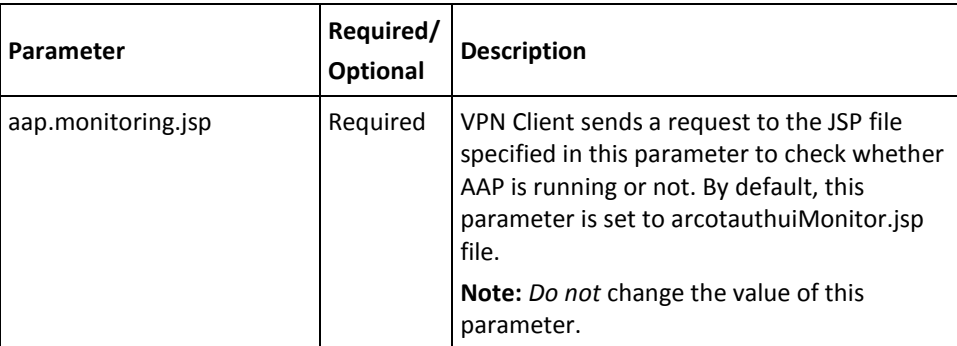

#### **Network Timeouts**

This section defines the connection timeout and read timeout values between VPN Client and AFM.

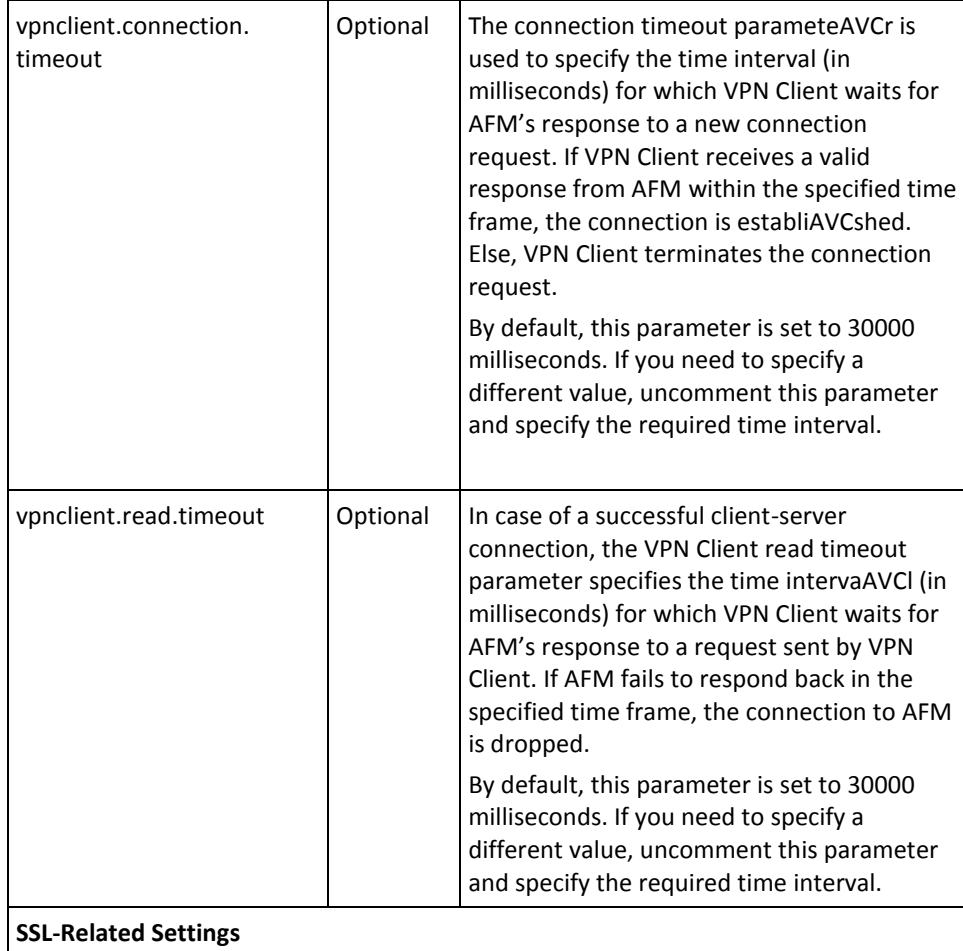

This section defines the protocol used for the SSL communication.

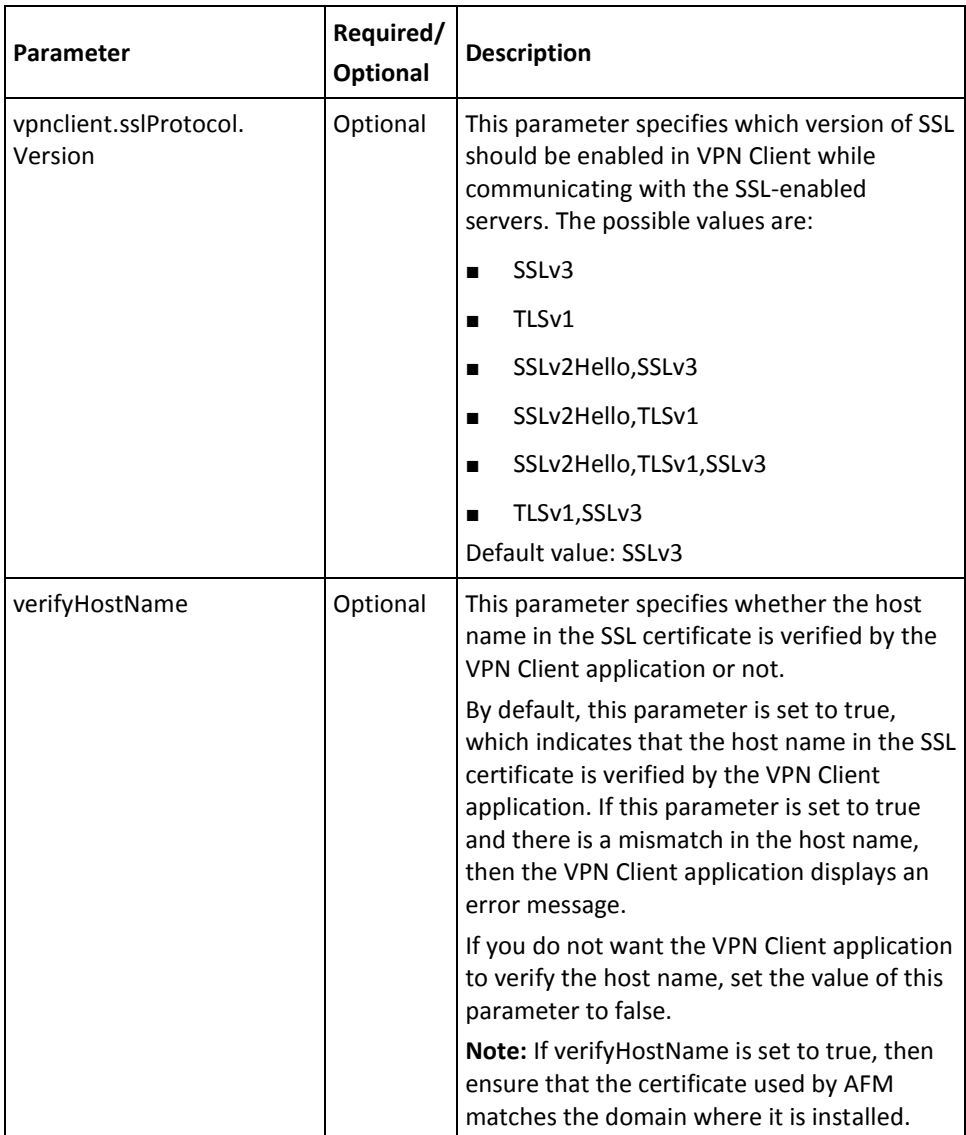

#### **Network Proxy Settings**

The parameters defined in this section are applicable when the end user accesses your enterprise network using a proxy. CA recommends that you *do not* edit these parameters manually, as they are configured through the proxy server settings screen of the VPN Client application. For more information about configuring proxy server settings in VPN Client, refer to the section "Configuring VPN Client to Work With a Proxy Server" in the *CA VPN Client User Guide*.

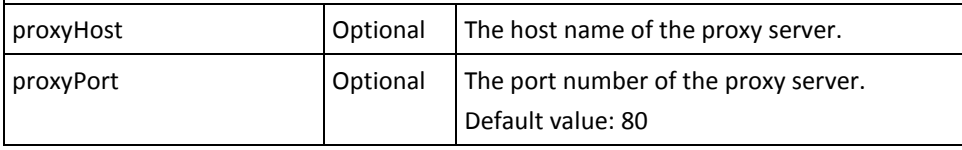

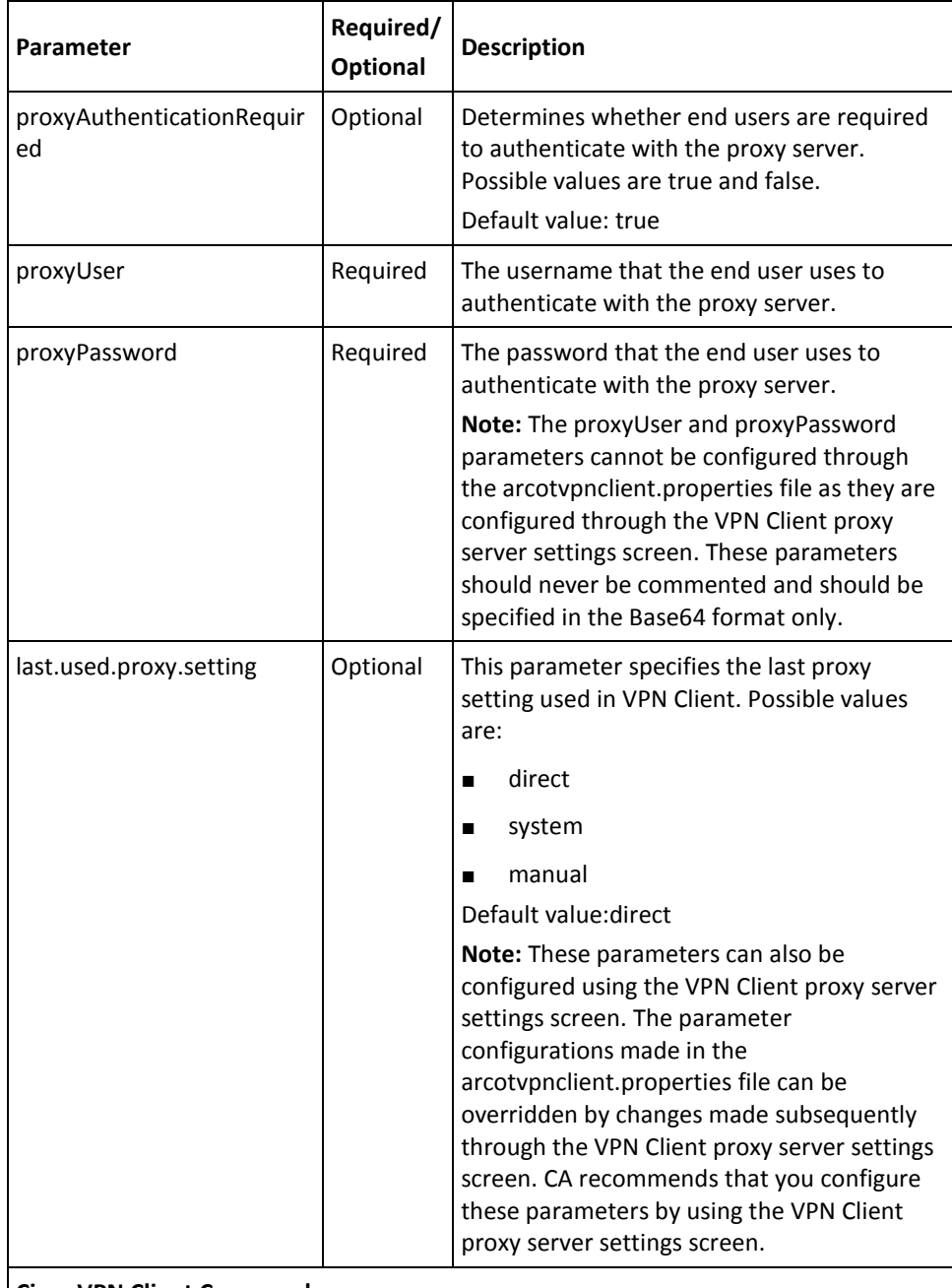

#### **Cisco VPN Client Commands**

This section specifies the Cisco VPN client commands that are used to establish a connection with the VPN server, check the connection status, and disconnect from the VPN server. Additionally, you can specify pre- and post-connection commands, if applicable.

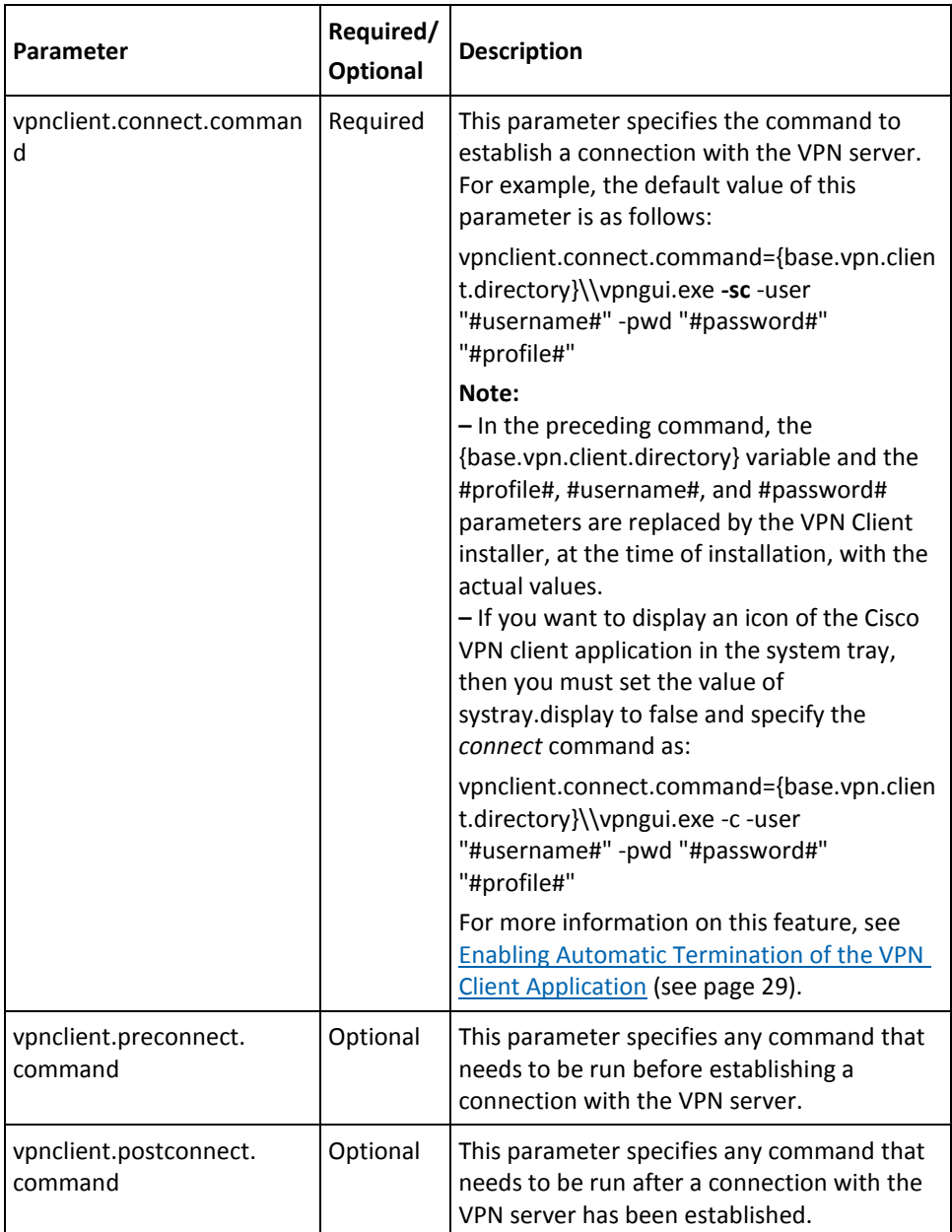

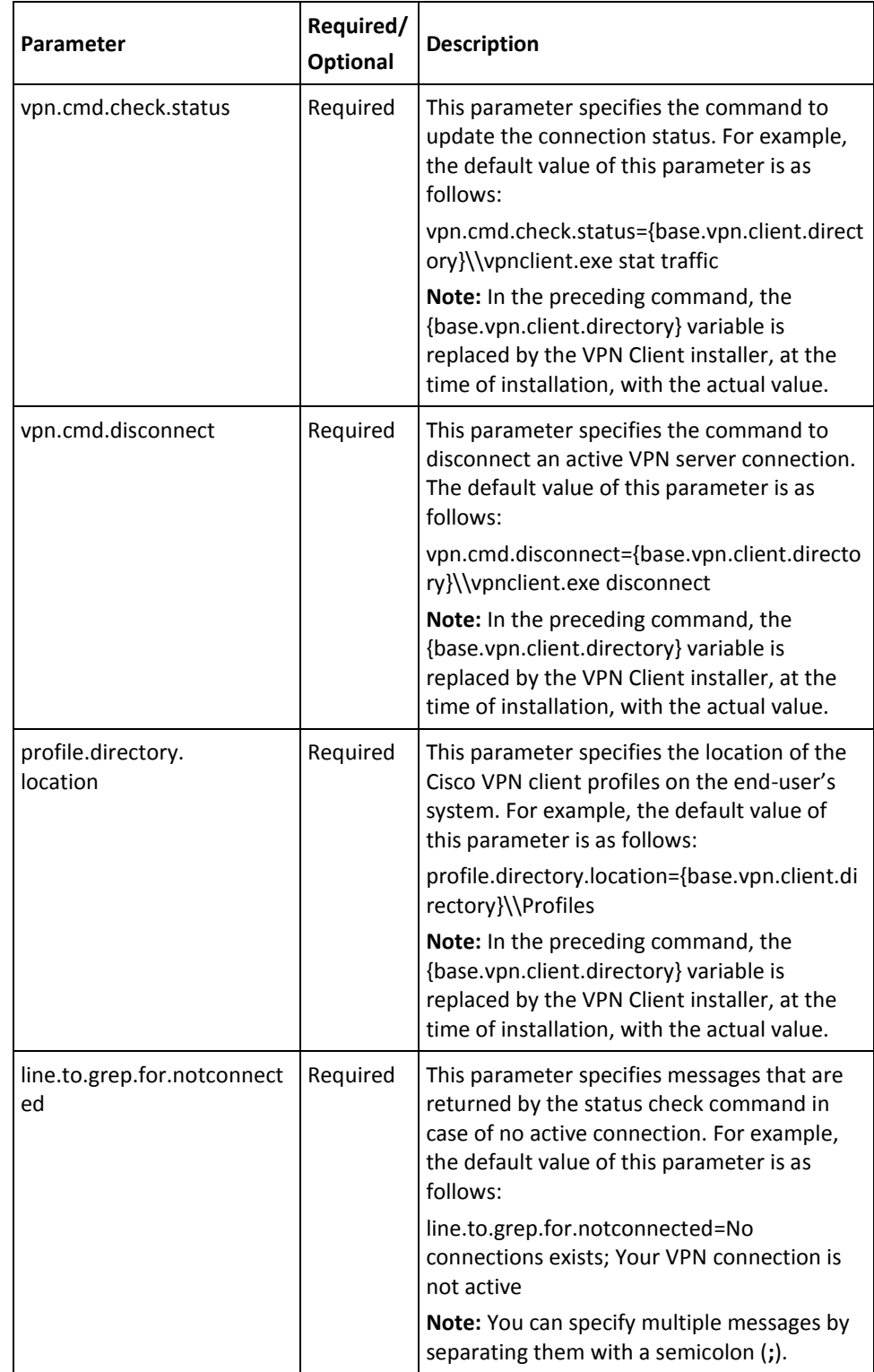

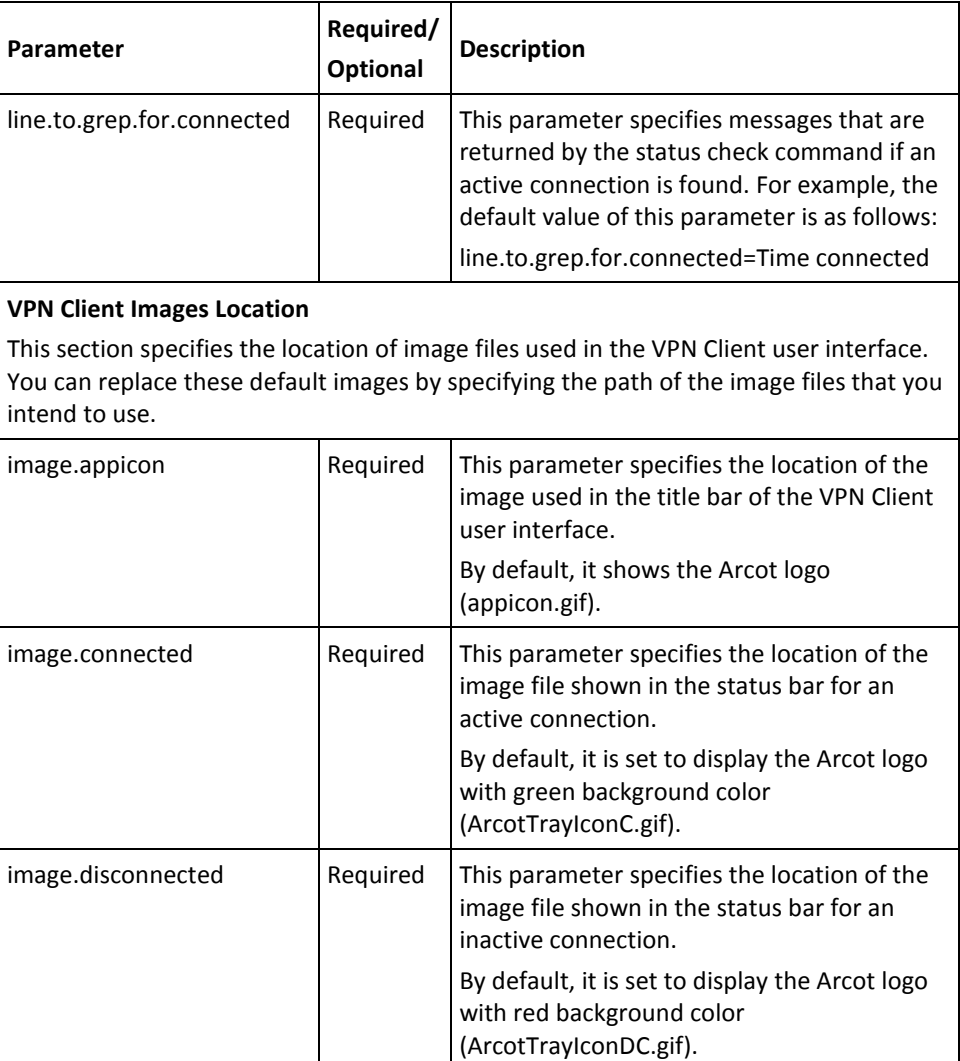

#### <span id="page-20-0"></span>**Editing the arcotvpnclienterrors.properties File**

The arcotvpnclienterrors.properties file specifies the error messages that are displayed to the end user while working with the VPN Client application. A snippet of the arcotvpnclienterrors.properties file is as follows: ##### Client side error messages ##### # This file contains error messages that are used by screens on the client system. ... # Error messages for client configuration errors. profilenotfound=No existing vpn profile found. ... # Error messages for server communication failures. allaapserversdown=The proxy server or the VPN server is not available. Please try after some time. communicationfailure=Communication failure, please try again. ... # Error messages for proxy server issues. proxyserverauthfailure=The username or password you entered for the proxy server authentication is invalid. Please try again. proxydetailsincomplete=Username field is required. ... # Error message on failure to launch browser browserFailed=The browser failed to launch. # Error message when communication with current server fails in # middle of a flow, and the client restarts the flow failovererror=Communication with server failed. Please retry. # Error message when tried to launch application when one instance is running applicationalreadyrunning=Another instance of application is already running. Exit already running instance to relaunch. # Error message when underlying VPN already connected underlyingvpnalreadyconnected=You are already connected to the VPN network! # Error while parsing error xml error.parsing.errorxml= Internal error in parsing XML. Please contact administrator. # Error message on failure to receive OTT with in time error.ott.timeout=Arcot VPN Client was not able to get your credentials from A-OK in time. Please try again. # Messages for System Proxy setting problems. systemsettingsunavailable=Error occurred while detecting system settings. Direct connection will be used. ... The arcotvpnclienterrors.properties file uses the following pattern: <ParameterName>=<Value>

You can customize an error message by modifying the Value field of the respective parameter. However, you *must not change* the ParameterName.

### <span id="page-22-0"></span>**Editing the avcstrings.properties File**

The avcstrings.properties file is used to customize the following elements of the VPN Client user interface:

The version and copyright information in the footer.

**Note:** If you do not want to display the version and copyright information in the footer, you can turn these parameters off by either commenting the footer parameters (window.footer.version and window.footer.copyright) or leaving them blank.

- The application title.
- The field names displayed in the proxy server settings screen.
- The action button names and their shortcut keys.
- The label for the drop-down list for selecting a profile.
- The main menu and pop-up menu labels.
- The system tray messages.

A snippet of the avcstrings.properties file is as follows: ##### Client side screen messages #####

# This file contains messages that are used by screens on the client system.

# If you want to build up locale-specific support, you need to create

# avcstrings\_<language>\_<country>.properties inside this folder.

#### ########################################

# Version and copyright information window.footer.version=Version 1.0.2.2 window.footer.copyright=Copyright 2012, Arcot Systems, Inc.

# Window title application.title=Arcot VPN Client

# Title displayed inside client body application.labels.title=Arcot VPN Client

# Proxy Authentication proxyauth.form.instruction=Proxy server requires authentication proxyauth.form.USERNAME=Username: proxyauth.form.PASSWORD=Password: proxyauth.form.REMEMBER=Remember credentials

# Proxy Settings Field names proxysettings.form.USERNAME=Username: proxysettings.form.PASSWORD=Password: proxysettings.radio.PROXY\_ENABLE=Proxy Required: proxysettings.radio.PROXY\_DISABLE=Direct Connection (No proxy) proxysettings.radio.SYSTEMSETTINGS\_ENABLE=Use System Settings (Internet Options) proxysettings.checkbox.AUTHENTICATE=Authentication Required proxysettings.form.PROXYHOST=Host proxysettings.form.PROXYPORT=Port proxysettings.checkbox.AUTODETECT\_PROXY=Auto Detect Proxy

# Proxy setting window instruction proxy.settings.instruction=Please Configure proxy details.

# buttons used in screens together with hokeys (shortcuts) to invoke them application.buttons.OK=OK application.buttons.OKHOTKEY=O application.buttons.SUBMIT=Submit application.buttons.SUBMITHOTKEY=S application.buttons.CANCEL=Cancel application.buttons.CANCELHOTKEY=C

# select profile dropdown box in case of profile url mappings select.profile.label=Connection Entry:

# Menu names. tools.menu=Tools tools.menuitem.enableproxysettings=Enable Proxy tools.menuitem.changeproxysettings=Proxy Settings

# TextField Menu Items. textField.Copy=Copy textField.Cut=Cut textField.Paste=Paste textField.Select=Select All

# system tray messages systray.connected=Connected to VPN. systray.disconnected=Disconnected from VPN.

### <span id="page-24-0"></span>**Editing the CopyFiles.xml File**

The VPN Client installer can copy extra files that might be required by VPN Client or the Cisco VPN client application to work successfully. These files could include the profile configuration or other system files that might be required for successfully running the client application.

The CopyFiles.xml file is used to specify the location where these extra files need to be copied on the end-user's system. To distribute these extra files with the VPN Client installer, perform the following tasks:

- 1. Copy the files that need to be distributed with the installer to the \resources\add-ons directory.
- 2. In the CopyFiles.xml file, specify the location on the end-user's system where these files need to be copied.

```
A sample CopyFiles.xml file is as follows:
<?xml version="1.0" encoding="UTF-8"?>
\leq 1- <B>How it works</B>
-<B> Install</B>
-Document element
- <B>0S</B>
     To perform OS Specific install actions
-<B>PostInstall</B>
-All the children of this tag should be executed in PostInstall phase only.
-Each of the above can contain either of these only.
-I > CDPY < /I >-<B>1. COPY</B>
-<I>from location</I> location from where to copy, This need to be either
-absolute location or some IA variable.
-
-<I>to location</I> is the location where the copying will done. This need to
be either
-absolute location or some IA variable.
-
-
-<I>type</I> is to denote if the command to be applied is on directory.
-
-
-
-->
<!DOCTYPE Install [
  <!ELEMENT Install(OS+)>
   <!ELEMENT OS (PostInstall)>
   <!ELEMENT PostInstall(COPY)+>
   <!ELEMENT Object(#PCDATA)>
```

```
 <!ELEMENT COPY(Object+)>
```
 <!ATTLIST OS name CDATA #REQUIRED> <!ATTLIST COPYfrom\_location CDATA #REQUIRED> <!ATTLIST COPYto\_location CDATA #REQUIRED> <!ATTLIST COPYtype CDATA #REQUIRED>

<!ATTLIST Objectname CDATA #REQUIRED>

]>

```
<Install>
<OS name="windows">
<PostInstall>
<! - -
USER_INSTALL_DIR : Location of Arcot VPN Client installation (ARCOT HOME 
directory)
VPN_CLIENT_INSTALL_LOCATION : Location of VPN client (e.g. Cisco VPNClient) 
installation (already installed)
EXTRACTOR_DIR : Directory containing Arcot-VPN-Client-*.*-Windows-Installer.exe
-->
<!-- Example for copying a directory -->
<! -<COPY to_location="$VPN_CLIENT_INSTALL_LOCATION$+$/$"
from_location="$EXTRACTOR_DIR$+$/$+resources+$/$+add-ons+$/$" 
type="directory">
<Object name="Directory Name"/>
</COPY>
-->
<!-- Example for copying a file -->
\leq! - -
<COPY to_location="$VPN_CLIENT_INSTALL_LOCATION$+$/$"
from_location="$EXTRACTOR_DIR$+$/$+resources+$/$+add-ons+$/$" type="file">
<Object name="File Name"/>
</COPY>
-->
</PostInstall>
</0S></Install>
```
The following table describes the XML tags and the variable names that are used in the CopyFiles.xml file.

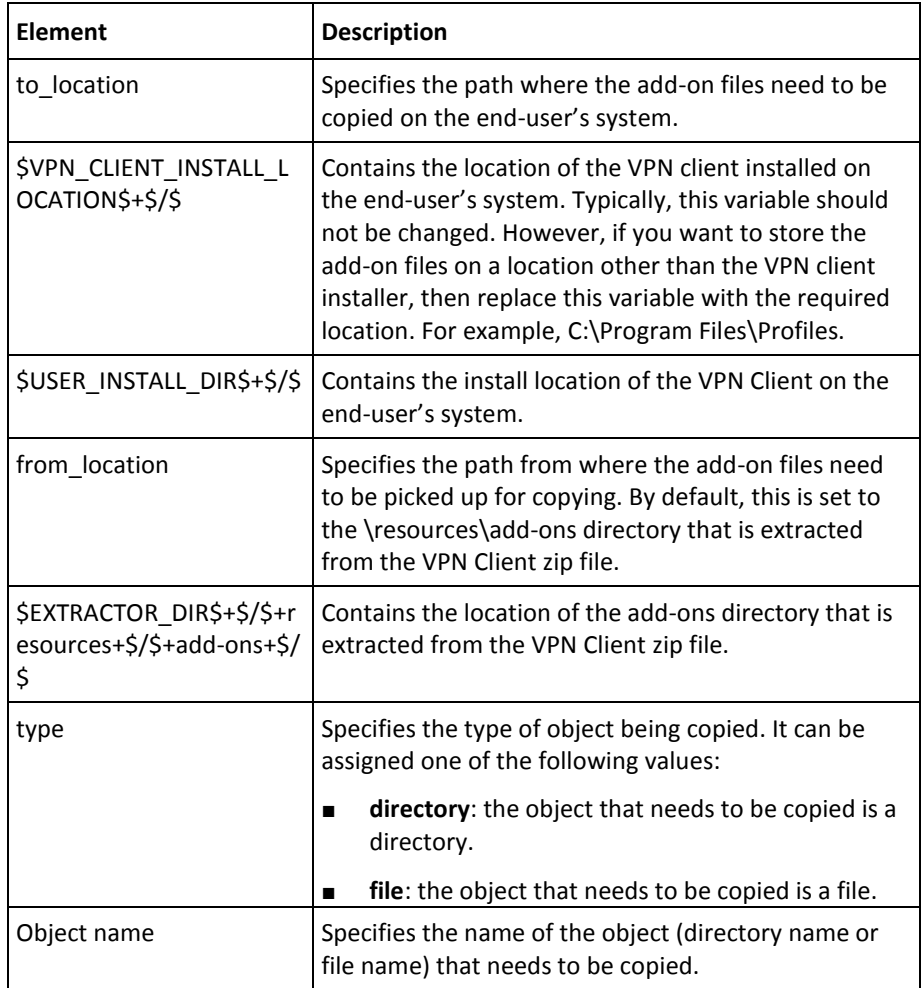

**Note:** You can now either customize the VPN Client interface, as discussed in ["Customizing the VPN Client Interface"](#page-28-0) (see page 29), or directly proceed to "Creating [the Final Package"](#page-36-0) (see page 37).

# <span id="page-28-0"></span>**Chapter 3: Customizing the VPN Client Interface**

This section discusses how to customize the VPN Client application to enable or disable some of its features. It includes information on performing the following customizations:

- [Enabling Automatic Termination of the VPN Client Application](#page-28-1) (see page 29)
- **[Enabling Auto Copy for Selected Text to Clipboard](#page-29-0) (see page 30)**
- [Customizing Splash Screen](#page-29-1) (see page 30)
- [Enabling Default Button for the VPN Client User Interface](#page-29-2) (see page 30)
- [Disabling Fields on the VPN Client User Interface](#page-30-0) (see page 31)
- [Enabling Multiple Organization Support](#page-31-0) (see page 32)
- [Enabling Automatic Saving and Retrieval of User Information on the Client Side](#page-32-0) (see page 33)
- [Customizing the Height and Width of the VPN Client User Interface](#page-33-0) (see page 34)
- [Invoking the Default Web Browser Through VPN Client](#page-33-1) (see page 34)
- [Customizing the Time Interval Between Connection Status Checks](#page-34-0) (see page 35)

**Note:** The configurations explained in this section are optional.

## <span id="page-28-1"></span>**Enabling Automatic Termination of the VPN Client Application**

By default, VPN Client is configured to run in the background and the application icon appears in the system tray. In this case, the Cisco VPN client application icon does not appear in the system tray. To change this behavior, you need to make the following changes in the arcotvpnclient.properties file:

- 1. Set the value of systray.display parameter to False.
- 2. Set the value of vpnclient.connect.command parameter, as shown below:

{base.vpn.client.directory}\\vpngui.exe **-c** -user "#username#" -pwd "#password#" "#profile#".

Making these changes in the arcotvpnclient.properties file configures the VPN Client application to automatically terminate once the user is successfully authenticated by AFM, and the control passes to the Cisco VPN Client application. In addition, the Cisco VPN Client application icon appears in the system tray.

### <span id="page-29-0"></span>**Enabling Auto Copy for Selected Text to Clipboard**

To enable the auto copy feature for a text field on the VPN Client user interface, you need to add autoCopy in the field declaration. The following example shows how you can add this attribute in a text field declaration:

<textField name="<%= strProps.getString("aidauth.form.USERID") %>" colspan="2" value="<%= StringEscapeUtils.escapeXml(sd.getLoginID()) %>" focus="<%= !loginidpresent %>" autoCopy="true" />

### <span id="page-29-1"></span>**Customizing Splash Screen**

The Splash screen is stored as vpnsplashscreen.png in the resources\images folder of the VPN Client package. You can replace the Splash screen by overwriting the vpnsplashscreen.png image file with a new image of your choice. You need to make sure that the new image file is stored with the same name, vpnsplashscreen, and is in the .png format.

### <span id="page-29-2"></span>**Enabling Default Button for the VPN Client User Interface**

You can assign a default action button for every screen of the VPN Client application. This functionality can be achieved by editing the XML or JSP file used to render the user interface and setting the default parameter to true for the desired button. As a result, when a user presses the **Enter** key on that screen, the action defined for the default button gets executed. The following example shows how you can add this parameter to a button named **Login**:

<button name="Login" actionName="submitPage" padding-left="10" padding-right="10" hotkey="L" default="true"/>

## <span id="page-30-0"></span>**Disabling Fields on the VPN Client User Interface**

By default, when a user submits a login form, various controls on the login form are disabled. This behavior can be customized by adding the following attributes in the respective XML or JSP file:

disableFormOnSubmit: This parameter disables all form controls, such as text fields or drop-down lists, present on a form. You must specify this parameter in the actionName attribute of a button control. When a user clicks a button with actionName attribute set to disableFormOnSubmit, then all fields present on that form are disabled.

The following code snippet shows the usage of the disableFormOnSubmit attribute.

<button name="<%= strProps.getString("application.button.LOGIN") %>" **actionName**="**disableFormOnSubmit**,signChallenge,rememberUsername,storeRemember Fields,submitPage" colspan="1" padding-left="10" padding-right="20" hotkey="<%= strProps.getString("application.button.LOGINHOTKEY") %>" changedName="<%= strProps.getString("aidauth.button.changedname.LOGIN") %>" default="true"/>

disableOnSubmit: This parameter is used to specify whether a control would get disabled or not if the disableFormOnSubmit parameter is specified for a button. By default, all fields on a form are set to be disabled when the button with the disableFormOnSubmit parameter is clicked. However, you can change this behavior by setting disableOnSubmit attribute to false for any form field that you do not want to disable when the disableFormOnSubmit method runs.

The following code snippet shows the usage of the disableOnSubmit attribute.

<button name="<%= strProps.getString("application.button.CANCEL") %>" actionName="closeApplication" colspan="1" padding-left="0" padding-right="10" hotkey="<%=strProps.getString("application.button.CANCELHOTKEY") %>" **disableOnSubmit="false"**/>

changedName: This parameter is used to specify a new label or text for a form button after a user has clicked the button. For example, if you want the text on the **Login** button to change to **Connecting** after a user has clicked the **Login** button, you can use the changedName attribute to achieve this.

The following code snippet shows the usage of the changedName attribute.

<button name="<%= strProps.getString("application.button.LOGIN") %>" actionName="disableFormOnSubmit,signChallenge,rememberUsername,storeRememberF ields,submitPage" colspan="1" padding-left="10" padding-right="20" hotkey="<%= strProps.getString("application.button.LOGINHOTKEY") %>" **changedName="<%= strProps.getString("aidauth.button.changedname.LOGIN") %>"** default="true"/>

## <span id="page-31-0"></span>**Enabling Multiple Organization Support**

VPN Client and AFM can be customized to authenticate users from different AuthMinder organizations that are configured in AuthMinder Server. The users are shown a list of organizations on the login screen of the VPN Client application. If multiple organizations are defined in the aidauth.jsp file, then a drop-down list appears with the list of organizations. This list can be customized by editing the following line in the aidauth.jsp file.

String orgnamelist = "DEFAULTORG,GROUPA,GROUPB"

**Note:** On Apache Tomcat, the aidauth.jsp file is available in the *<Application\_Server\_Home>*/webapps/arcotafm/vpn directory. If you are using other application servers, then refer to the application server vendor documentation for the corresponding path.

In the above example, organization names are separated by a comma (**,**), which is also the default delimiter. To change the default delimiter, you must make the following changes:

1. Add a new parameter named orglistDelimiter in the arcotvpnclient.properties file, and specify the new delimiter. In the following example, the delimiter is changed to a semicolon:

#### **orglistDelimiter**=**;**

2. Save the arcotvpnclient.properties file.

## <span id="page-32-0"></span>**Enabling Automatic Saving and Retrieval of User Information on the Client Side**

To configure the VPN Client application to automatically save and load user information on the client side, you must set the value of the remember parameter of a form field to true in the aidauth.jsp file. Configuring the remember parameter allows the field value to be stored in and retrieved from the local file system.

To auto-load user information, in addition to setting the remember parameter, you must include the loadRememberFields parameter in the onLoad attribute of a document tag. This means that as soon as the UI is rendered, the fields configured with the remember=true parameter are populated with the locally stored values.

Similarly, to store the values entered in the fields with remember parameter, call the client-side method, storeRememberFields. This method, which reads and stores values of the configured fields in the local file system, must be called when the form's **Submit** button is clicked.

Additionally, to store the values entered in the fields with remember parameter, you must include the storeRememberFields parameter in the actionName attribute of a button. When you click this button, the values are stored in the fields with the remember parameter.

The following example shows how to configure the information entered in the user ID and profile fields so that they can be stored and retrieved automatically: <document **onLoad**="populateProfiles,**loadRememberFields**" width="300" height="350" xmlns="http://integrations.arcot.com/vpn/client/XMLSchema/1.0"> <body bgcolor="255,255,0">

<form actionUrl="controller\_vpn.jsp"> <textField name="**userid**" colspan="2"focus="true" **remember="true**"/> <select name="**profile**" colspan="2" **remember="true"**><font name="Arial" size="12"/></select> <button name="**Login**" actionName="**storeRememberFields**,signChallenge,submitPage" padding-left="10" padding-right="20" hotkey="L" default="true"/> <button name="Cancel" actionName="closeApplication" colspan="1" padding-left="0" padding-right="10" hotkey="C"/>

</form></body></document>

# <span id="page-33-0"></span>**Customizing the Height and Width of the VPN Client User Interface**

You can customize the height and width of the VPN Client user interface by changing the height and width attributes in the document tag of the XML or JSP file used to render the user interface. The following example shows how you can customize the height and width of the VPN Client user interface:

<document onLoad="populateProfiles,loadRememberFields" **width="300" height="350"** xmlns="http://integrations.arcot.com/vpn/client/XMLSchema/1.0">

### <span id="page-33-1"></span>**Invoking the Default Web Browser Through VPN Client**

The VPN Client application can be configured to open a specific Web page in the default Web browser of the user's system. To add this functionality, you need to add the following code in the XML or JSP file used to render the user interface:

<textField hidden="true" name="targetURI" **value="http://www.arcot.com"**/>

<button name="<%= strProps.getString("application.button.BROWSE") %>" actionName="invokeBrowser" disableOnClick="false" hotkey="<%= strProps.getString("application.button.BROWSEHOTKEY") %>"/>

The first line of code adds a hidden text field that stores the URL of the Web page that opens in the Web browser. In the example, the value attribute of the text field is set to *http://www.arcot.com*. You can change this attribute to a desired value.

The second line of code adds a button named Browse on the user interface. When a user clicks the Browse button, the default browser is invoked and the Arcot home page is displayed.

# <span id="page-34-0"></span>**Customizing the Time Interval Between Connection Status Checks**

By default, VPN Client checks the connection status through the Cisco VPN client application every five seconds. You can change the default time interval by including the vpn.status.check.snooze.time parameter in the Cisco VPN Client Commands section of the arcotvpnclient.properties file and setting it to a desired value. Only positive integers are acceptable as valid values and this command works only when VPN Client is running in the *system tray*.

In the following example, the time interval to check the connection status is set to 1 second:

vpn.status.check.snooze.time=1

# <span id="page-36-0"></span>**Chapter 4: Creating the Final Package**

After you have performed the configurations that are discussed in the topics ["Configuring VPN Client"](#page-10-0) (see page 11) an[d "Customizing the VPN Client Interface"](#page-28-0) (see page 29), you must create the final VPN Client package file for your end users to include the configuration changes.

Perform the following steps to create final package:

- 1. Replace the default .properties and .xml files in the resources directory with the newer files that you created by using the procedures described earlier in this section.
- 2. Create an installer.properties file with the following data:

VPN\_CLIENT\_INSTALL\_TYPE=CISCO

Ensure that the Arcot-VPN-Client-1.0.2.2-Windows-Installer.exe and installer.properties files are available in the same location.

3. Re-create the final installation package file along with the installer.properties file.